## **BREVI NOTE PER L'UTILIZZO DELLA MODULISTICA**

Al fine di agevolare la presentazione delle richieste di offerta reale o per intimazione ed uniformare il contenuto delle

stesse, l'Ufficio NEP di Milano ha realizzato il modulo in PDF editabile e scaricabile dall'utenza al seguente indirizzo:

[https://www.corteappellomilano.it/UnepMilano/modulistica/Mod\\_296\\_6975/B%20-](https://www.corteappellomilano.it/UnepMilano/modulistica/Mod_296_6975/B%20-%20MODULO%20INCARICO%20OFFERTA%20REALE%20E%20PER%20INTIMAZIONE%20-%202018%20-%20(Ver.%2018.0)%20.pdf) [%20MODULO%20INCARICO%20OFFERTA%20REALE%20E%20PER%20INTIMAZIONE%20-%202018%20-](https://www.corteappellomilano.it/UnepMilano/modulistica/Mod_296_6975/B%20-%20MODULO%20INCARICO%20OFFERTA%20REALE%20E%20PER%20INTIMAZIONE%20-%202018%20-%20(Ver.%2018.0)%20.pdf) [%20\(Ver.%2018.0\)%20.pdf](https://www.corteappellomilano.it/UnepMilano/modulistica/Mod_296_6975/B%20-%20MODULO%20INCARICO%20OFFERTA%20REALE%20E%20PER%20INTIMAZIONE%20-%202018%20-%20(Ver.%2018.0)%20.pdf)

Per inoltrare una richiesta all'UNEP attenersi alle modalità di seguito riportate:

- 1. Scaricare sul desktop del proprio PC il modulo denominato "Offerta reale e per intimazione"
- 2. Per scaricare il file **non** cliccare direttamente sul collegamento con il tasto **sinistro** del mouse, ma con il tasto **destro**
- 3. Dal menu di scelta rapida comparso utilizzare il comando "Salva oggetto con nome……" oppure "Salva link con nome….." e salvare il file sul desktop ( o altra posizione)
- 4. Evitare di cliccare sul collegamento con il tasto sinistro del mouse, poiché in tal modo il modulo verrebbe aperto all'interno del browser ( Chrome, Edge) utilizzando il plug-in PDF in esso integrato, e non verrebbe garantita la corretta visualizzazione del modulo, né la compilazione dello stesso.
- 5. Aprire il file salvato utilizzando esclusivamente il software gratuito Adobe Acrobat Reader DC disponibile per il download al seguente indirizzo:<https://get.adobe.com/it/reader/>
- 6. Il modulo è composto da due distinti documenti:
	- a. CONFERIMENTO INCARICO (pag.1-2)
	- b. NOTA SPESE FINALE (pag.3-4)
- 7. L'utente dovrà compilare solo la prima pagina del modulo CONFERIMENTO INCARICO inserendo i dati nei campi evidenziati in ROSSO, ( fig.1) astenendosi dal modificare od inserire dati nei campi evidenziati in VERDE la cui compilazione è invece riservata all'Ufficio NEP (fig.2)

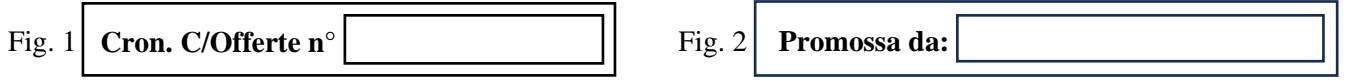

Posizionandosi con il puntatore sui campi da compilare si possono evidenziare brevi didascalie esplicative in ordine alla natura e tipologia dei dati richiesti

- 8. Qualora si voglia integralmente cancellare i dati inseriti utilizzare l'apposito tasto funzione collocato nell'intestazione del modulo ( fig.3)
- 9. Completato l'inserimento dei dati necessari, l'utente può salvarlo attribuendogli un nome distintivo e stamparlo per la successiva presentazione all'Ufficio NEP

Funzionario Referente per la gestione delle Offerte Reali e per Intimazione: MARIA ROSARIA MORETTI (stanza n.  $6 - 1^{\circ}$  piano, via Pace n. 10) Ricevimento: previo appuntamento

email : mariarosaria.moretti@giustizia.it